# **FILISELLM**

# **DIGITAL CAMERA**  $\times$  IMMV

## Руководство к новым функциям

Версия 3.00

Функции, добавленные или измененные в результате обновлений прошивки, могут не соответствовать описаниям в документации, поставляемой с этим изделием. Посетите наш веб-сайт для по-лучения информации о доступных обновлениях для различных продуктов:

https://fujifilm-x.com/support/download/firmware/

### **Содержание**

В прошивке X100V версии 3.00 добавлены или обновлены функции, перечисленные ниже. Последнюю версию руководства см. на следующем веб-сайте. http://fujifilm-dsc.com/en-int/manual/

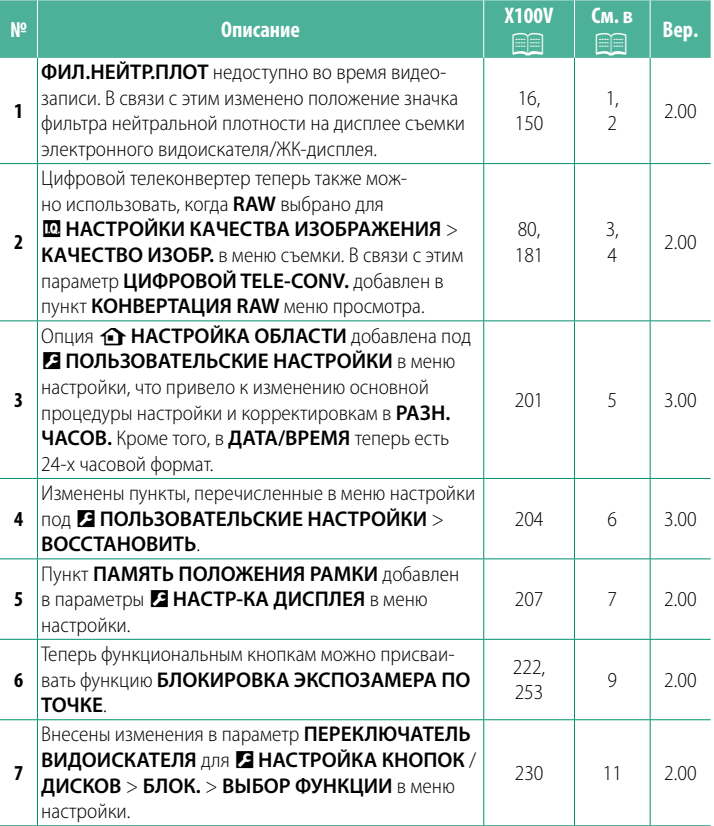

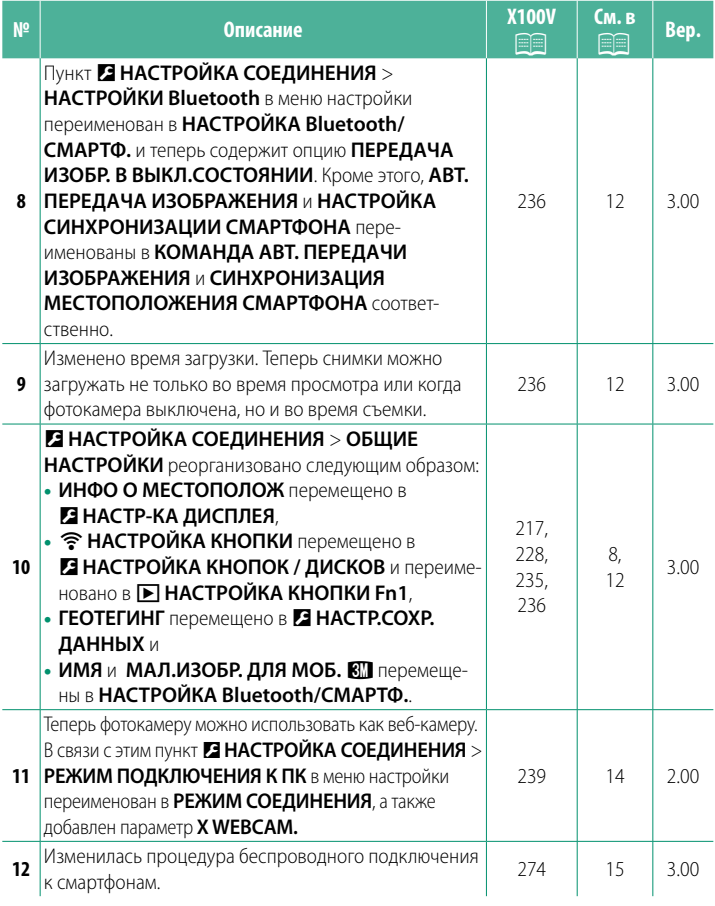

#### Изменения и дополнения

Внесены следующие изменения и дополнения.

<span id="page-3-0"></span>**Bep. 2.00 EVF/LCD-монитор** 

3) Положение значка фильтра нейтральной плотности изменено.

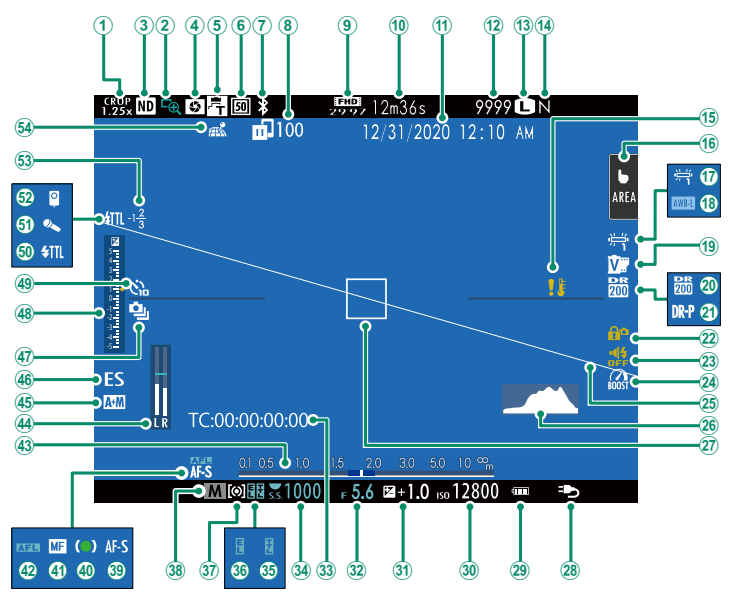

#### <span id="page-4-0"></span>**X100V Руководство пользователя:** P **150 Вер. 2.00 ФИЛ.НЕЙТР.ПЛОТ**

Выбор **ВКЛ** включает встроенный фильтр нейтрального светофильтра камеры (ND), уменьшая экспозицию в эквиваленте 4 EV. Это обеспечивает использование более длинных выдержек или более широких диафрагм при съемке ярко освещенных объектов, позволяя размыть движение или смягчить детали заднего плана без риска передержки.

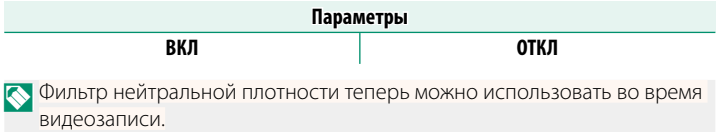

#### <span id="page-5-0"></span>**X100V Руководство пользователя: <b>•** 80 Вер. 2.00 **Цифровой телеконвертор**

Цифровой телеконвертор увеличивает изображение при обработке для получения резкости, высокого разрешения.

- **1** Назначьте функцию **ЦИФРОВОЙ TELE-CONV.** кольцу управления.
- **2** Выберите угол масштабирования с помощью кольца управления.

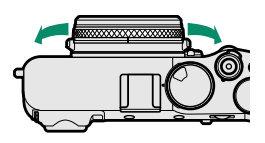

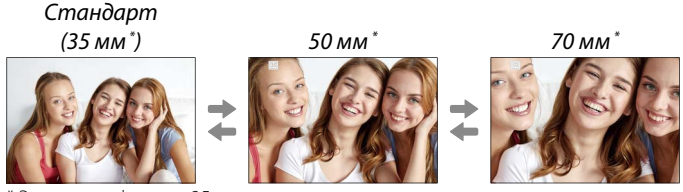

\* Эквивалент формата 35 мм

#### **3** Сделайте снимки с выбранным углом масштабирования.

- O Качество изображения ухудшается незначительно при настройке **ЦИФРОВОЙ TELE-CONV.** на 50 и 70 мм.
	- Цифровой телеконвертер теперь можно использовать для изображений в формате RAW.
	- Цифровой телеконвертор может быть недоступен в некоторых режимах.
- N Доступ к настройкам цифрового телеконвертора также возможен через A**НАСТРОЙКА СЪЕМКИ** > **ЦИФРОВОЙ TELE-CONV.**.
	- Когда устанавливается конверсионный объектив, то доступны углы масштабирования 72 и 100 мм для конверсионных объективов (телеконверторов) и 41 и 58 мм для широкоугольных конверсионных объективов.

#### <span id="page-6-0"></span>**X100V Руководство пользователя:** P **181 Вер. 2.00 КОНВЕРТАЦИЯ RAW**

При преобразовании изображений из формата RAW в другой формат можно отрегулировать следующие параметры:

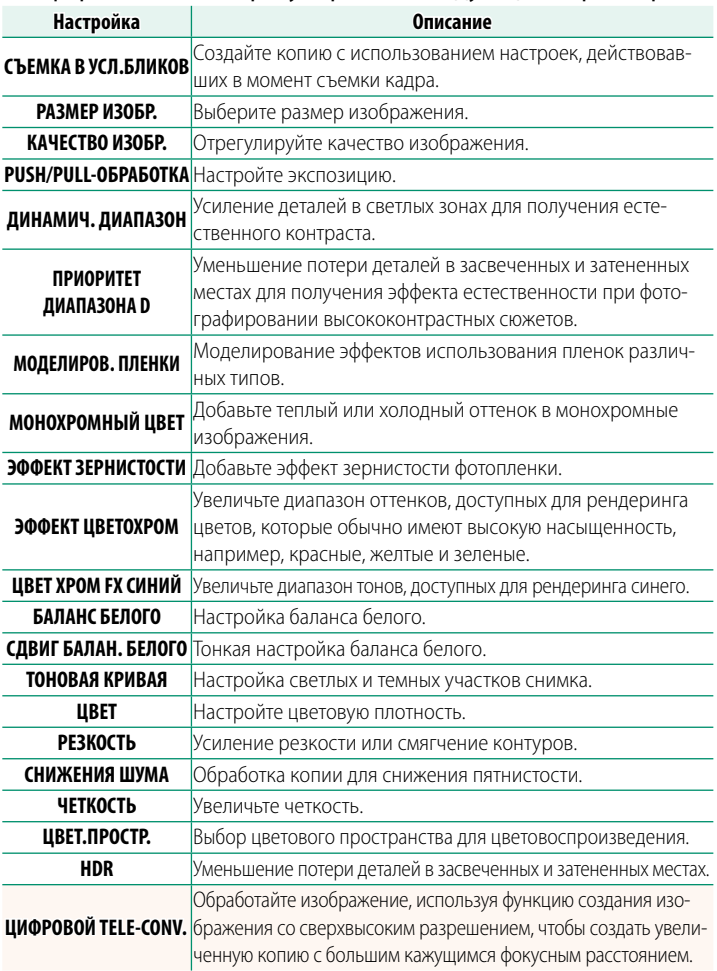

#### <span id="page-7-0"></span>**X100V Руководство пользователя:** P **201 Вер. 3.00** b **НАСТРОЙКА ОБЛАСТИ**

Настройте параметры для текущего часового пояса.

#### **НАСТРОЙКА ОБЛАСТИ**

Выберите свой часовой пояс на карте.

#### **ЛЕТНЕЕ ВРЕМЯ**

Включите или выключите летнее время.

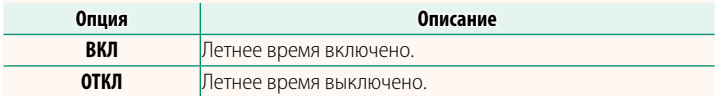

#### **X100V Руководство пользователя:** P **201 Вер. 3.00 РАЗН. ЧАСОВ**

Во время путешествия пользуйтесь этой опцией для мгновенного переключения часов фотокамеры со времени вашего домашнего часового пояса на местное время в месте вашего пребывания. Чтобы указать разницу во времени между местным и домашним часовым поясом:

**O Используйте <b>b НАСТРОЙКА ОБЛАСТИ**, чтобы выбрать домашний часовой пояс, а затем выберите местный часовой пояс с помощью  $+$  MECTHOE.

- **1 Выделите + MECTHOE и нажмите MENU/OK.**
- **2** Используйте регулятор фокусировки (ручку фокусировки), чтобы выбрать местный часовой пояс. Нажмите **MENU/OK** после завершения настроек.

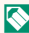

**N Выберите ВКЛ**, чтобы включить летнее время.

Чтобы настроить часы фотокамеры на местное время, выделите g**МЕСТНОЕ** и нажмите **MENU/OK**. Чтобы установить часы на время вашего домашнего часового пояса, выберите h**ДОМ**.

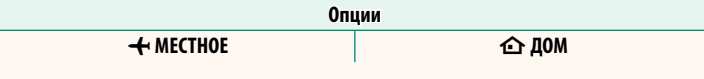

**M** При выборе + MECTHOE + в течение трех секунд после включения фотокамеры будет отображаться желтым.

#### <span id="page-8-0"></span>**X100V Руководство пользователя:** P **204 Вер. 3.00 ВОССТАНОВИТЬ**

Восстановление всех опций в меню съемки или настройки до значений по умолчанию.

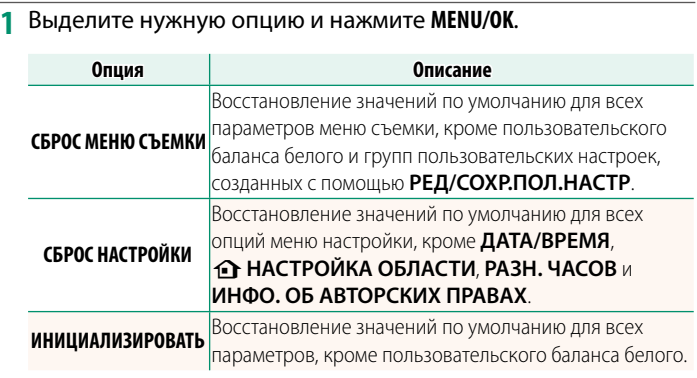

**2** Откроется диалоговое окно подтверждения; выделите **ДА** и нажмите **MENU/OK**.

#### <span id="page-9-0"></span>**X100V Руководство пользователя: <b>• 207** Вер. 2.00 **ПАМЯТЬ ПОЛОЖЕНИЯ РАМКИ**

При нажатии кнопки спуска затвора наполовину, яркая рамка перемещается, показывая фактическое кадрирование. Выберите, будет ли яркая рамка оставаться в новом положении после отпускания кнопки.

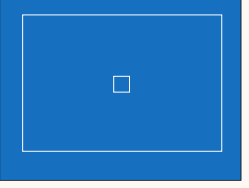

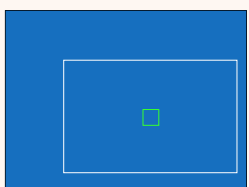

Обычный дисплей Дисплей, когда кнопка затвора нажата наполовину

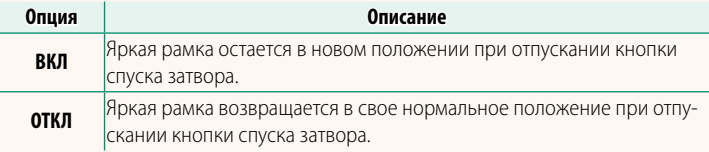

#### <span id="page-10-0"></span>**X100V Руководство пользователя: <b>• P** 217 Вер. 3.00 **ИНФО О МЕСТОПОЛОЖ**

Выберите **ВКЛ**, чтобы отображать данные о местоположении, загруженные со смартфона.

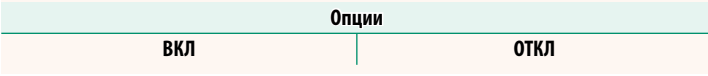

#### **X100V Руководство пользователя:** P **228 Вер. 3.00 • НАСТРОЙКА КНОПКИ Fn1**

Выберите функцию, выполняемую кнопкой **Fn1** во время просмотра.

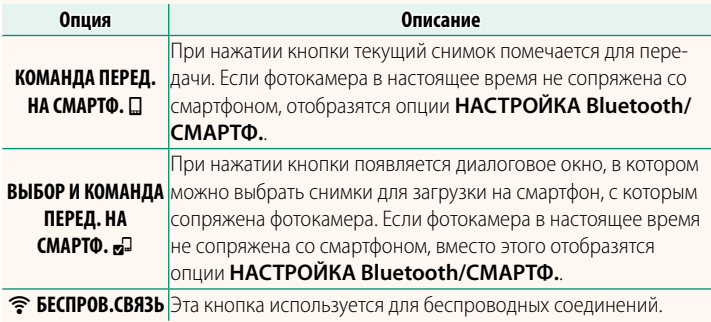

#### **X100V Руководство пользователя:** P **235 Вер. 3.00 ГЕОТЕГИНГ**

Если выбрано **ВКЛ**, данные о местоположении, загруженные со смартфона, будут добавляться к снимкам по мере съемки.

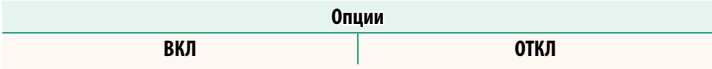

#### **X100V Руководство пользователя:** P **222, 253 Вер. 2.00 НАСТР.(Fn) ФУНКЦ. Назначение функций для функциональных кнопок**

### <span id="page-11-0"></span>**Действия, которые можно присваивать функциональным кнопкам**

#### Выберите из:

- РАЗМЕР ИЗОБР.
- КАЧЕСТВО ИЗОБР.
- RAW
- МОДЕЛИРОВ. ПЛЕНКИ
- ЭФФЕКТ ЗЕРНИСТОСТИ
- ЭФФЕКТ ЦВЕТОХРОМ
- ЦВЕТ ХРОМ FX СИНИЙ
- ДИНАМИЧ. ДИАПАЗОН
- ПРИОРИТЕТ ДИАПАЗОНА D
- БАЛАНС БЕЛОГО
- ЧЕТКОСТЬ
- ВЫБЕРПОЛЬЗ НАСТР
- ЗОНА ФОКУСИРОВКИ
- $\bullet$  ПРОВЕРКА ФОКУСА
- РЕЖИМ AF
- ПОЛЬЗ. НАСТР. АФ-Н
- ВЫБОР ЛИН  $\ddot{\otimes}$   $\mathbb{H}$ ь $^*$
- РАСП. ЛИЦ ВКЛ./ВЫКЛ. \*
- ОГРАН. ДИАП. АФ
- РЕЖИМ СПОРТ. ВИДОИСКАТЕЛЯ
- ТАЙМЕР
- НАСТРОЙКА AF BKT
- НАСТРОЙКА ФОКУСА BKT
- ЭКСПОЗАМЕР
- ТИП ЗАТВОРА
- УМЕНЬШЕНИЕ МЕРЦАНИЯ
- АВТОНАСТРОЙКА ISO
- КОНВЕРСИОННАЯ ЛИНЗА
- ФИЛ.НЕЙТР.ПЛОТ
- БЕСПРОВ.СВЯЗЬ
- НАСТРОЙКА ФУНКЦИИ ВСПЫШКИ НЕТ КАТЕГОРИИ (управление отключено)
- БЛОК TTL
- МОДЕЛИРУЮЩАЯ ПОДСВЕТКА
- ВЫСОКОСК. ЗАП. FULL HD
- НАСТРОЙКА ФУНКЦИИ «ЗЕБРА»
- НАСТР. УР. ВНУТР./ВНЕШ. МИКР.
- ТИХОЕ УПРАВЛЕНИЕ ВИДЕО
- НАСТРОЙКА РЕЖИМА ОТОБРАЖЕНИЯ
- ПРОСМ.ГЛ.РЕЗК.
- ПРЕДВ.ПРОСМ.ЭКСП./БАЛ.БЕЛ.В РУЧ.РЕЖ.
- ИМ. ОПТИЧЕСКОГО ВИД-ТЕЛЯ
- ГИСТОГРАММА
- ЭЛЕКТРОННЫЙ УРОВЕНЬ
- РЕЖИМ БОЛЬШИХ ИНДИК.
- НАСТР.КОЛЬЦА УПР.
- БЛОКИРОВКА ЭКСПОЗАМЕРА ПО ТОЧКЕ (**P** [10\)](#page-12-0)
- ТОЛЬКО БЛОК АЭ
- ТОЛЬКО БЛОК АФ
- БЛОК АЭ/АФ
- $\bullet$  A $\uparrow$  RK $\Pi$
- ТОЛЬКО БЛОКИРОВКА АББ
- НАСТР. БЛОКИР.
- ЭФФЕКТИВНОСТЬ
- АВТ. ПЕРЕДАЧА ИЗОБРАЖЕНИЯ
- ВЫБРАТЬ НАЗН. ДЛЯ СОПРЯЖ.
- ВКЛ/ВЫКЛ Bluetooth
- БЫСТРОЕ МЕНЮ
- ВОСПРОИЗВЕДЕНИЕ
	-
- \* Выбор с помощью функциональных кнопок недоступен, когда отображается OVF.

#### <span id="page-12-0"></span>**БЛОКИРОВКА ЭКСПОЗАМЕРА ПО ТОЧКЕ**

Если выбрано **БЛОКИРОВКА ЭКСПОЗАМЕРА ПО ТОЧКЕ**, вы можете нажать этот элемент управления, чтобы замерить объект, используя метод замера **ТОЧЕЧНЫЙ**, независимо от параметра, выбранного в настоящее время для A**НАСТРОЙКА СЪЕМКИ** > **ЭКСПОЗАМЕР**. Параметр, выбранный для A**НАСТРОЙКА СЪЕМКИ** > **ЭКСПОЗАМЕР**, можно восстановить, снова нажав этот элемент управления.

#### <span id="page-13-0"></span>**X100V Руководство пользователя:** P **230 Вер. 2.00 БЛОК.**

Блокировка выбранных элементов управления для предотвращения непреднамеренного управления.

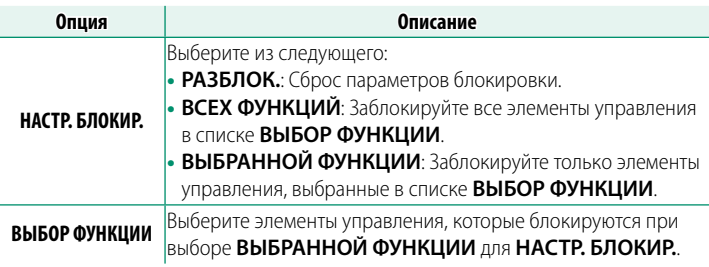

N• Элементы управления, выбранные с помощью **ВЫБРАННОЙ ФУНКЦИИ**, можно заблокировать в любой момент во время съемки, нажав и удерживая **MENU/OK**. Чтобы разблокировать элементы управления, нажмите и удерживайте кнопку еще раз.

• Параметр **ВЫБОР ФУНКЦИИ** > **ПЕРЕКЛЮЧАТЕЛЬ ВИДОИСКАТЕЛЯ** изменен:

 - **ПЕРЕКЛ. ВИДОИСКАТЕЛЯ (ВРАЩАТЬ И УДЕРЖ.)**: Заблокируйте функцию, назначенную селектору видоискателя, когда он используется в качестве функциональной кнопки.

 - **ПЕРЕКЛЮЧАТЕЛЬ ВИДОИСКАТЕЛЯ**: Заблокируйте выбор дисплея EVF/OVF/ ERF.

# <span id="page-14-0"></span>**X100V Руководство пользователя:** P **236 Вер. 3.00 НАСТРОЙКА Bluetooth/СМАРТФ.**

#### Отрегулируйте настройки Bluetooth.

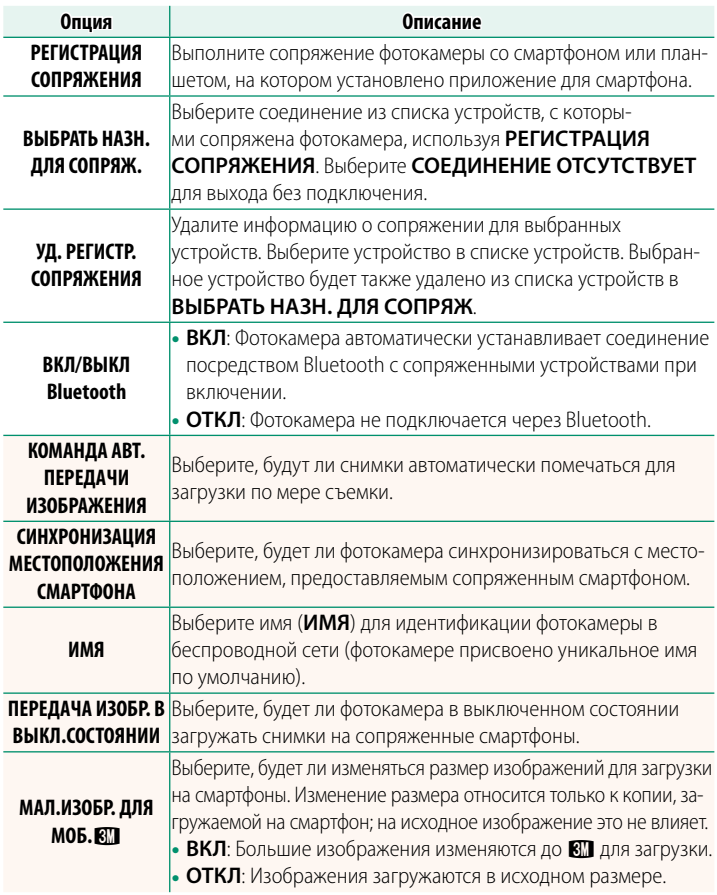

- Убедитесь, что на смартфоне установлена последняя версия совместимого приложения для смартфона. В разных операционных системах используются разные приложения; более подробную информацию можно найти на сайте: https://app.fujifilm-dsc.com/
	- Снимки будут загружаться во время съемки и просмотра, а также при выключенной фотокамере, если ВКЛ выбрано и для ВКЛ/ВЫКЛ Bluetooth, и для КОМАНДА АВТ. ПЕРЕДАЧИ ИЗОБРАЖЕНИЯ или если изображения в данный момент выбраны для загрузки с помощью параметра ПОРЯДОК ПЕРЕД. ИЗОБР. в меню просмотра.
	- Часы фотокамеры будут автоматически устанавливаться на время, сообщаемое сопряженными смартфонами, при каждом запуске приложения.

#### <span id="page-16-0"></span>**X100V Руководство пользователя: <b><b><b> 239** Вер. 2.00 **РЕЖИМ СОЕДИНЕНИЯ**

#### Настройте параметры для подключения к внешним устройствам.

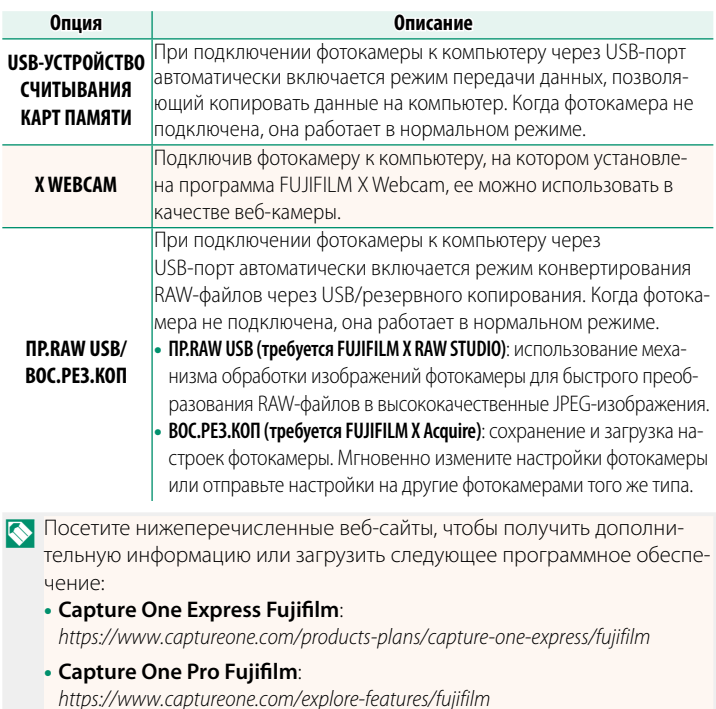

- **FUJIFILM X Acquire**: *https://fujifilm-x.com/products/software/x-acquire/*
- **FUJIFILM X RAW STUDIO**: *https://fujifilm-x.com/products/software/x-raw-studio/*
- **RAW FILE CONVERTER EX powered by SILKYPIX**: *https://fujifilm-x.com/support/download/software/raw-file-converter-ex-powered-by-silkypix/*
- **FUJIFILM X Webcam**: *https://fujifilm-x.com/products/software/x-webcam/*

#### <span id="page-17-0"></span>Х100V Руководство пользователя: 图 274 **Bep. 3.00** Подключение к смартфонам

Подсоединитесь к беспроводной сети и подключайтесь к компьютерам, смартфонам или планшетным компьютерам. Для получения дополнительной информации посетите веб-сайт: http://fujifilm-dsc.com/wifi/

#### Смартфоны и планшеты

#### Установка приложений для смартфонов

Прежде чем установить соединение между смартфоном и фотокамерой, необходимо установить хотя бы одно специализированное приложение для смартфона. Посетите следующий веб-сайт и установите нужные приложения на свой телефон.

https://app.fujifilm-dsc.com/

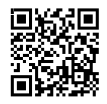

• Доступные приложения зависят от операционной системы смартфона.

#### Подключение к смартфону

Выполните сопряжение фотокамеры со смартфоном и подключитесь через Bluetooth®.

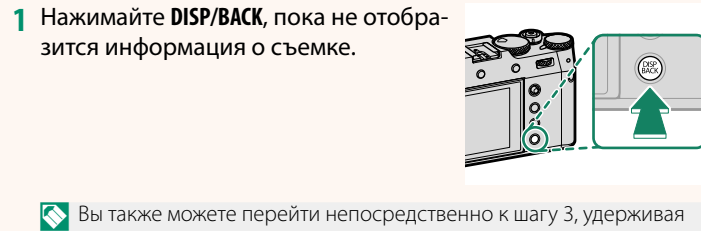

кнопку DISP/BACK во время просмотра.

**2** Выделите **Bluetooth** и нажмите **MENU/OK**.

**3** Выделите **СОПРЯЖЕНИЕ** и нажмите **MENU/OK**.

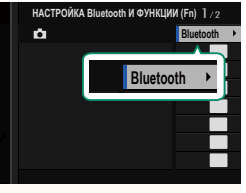

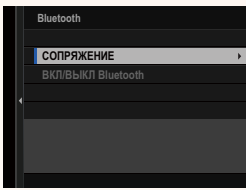

**4** Запустите приложение на смартфоне и выполните сопряжение смартфона с фотокамерой.

Более подробную информацию можно найти на следующем веб-сайте:

https://app.fujifilm-dsc.com/

После завершения сопряжения будет выполнено автоматическое подключение между фотокамерой и смартфоном через Bluetooth. Когда подключение будет установлено, на дисплее фотокамеры появится значок смартфона и белый значок **Bluetooth** 

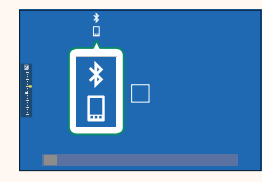

- N После сопряжения устройств смартфон будет автоматически подключаться к фотокамере при запуске приложения.
	- Отключив Bluetooth, когда фотокамера не подключена к смартфону, можно уменьшить расход заряда батареи.

#### **Использование приложения для смартфона**

Прочитайте этот раздел для получения информации о доступных вариантах загрузки снимков на смартфон с помощью приложения для смартфона.

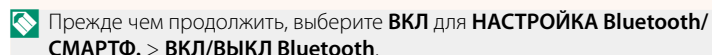

**Выбор и загрузка снимков с помощью приложения для смартфона** Вы можете загрузить выбранные снимки на смартфон с помощью приложения для смартфона.

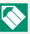

N Более подробную информацию можно найти на следующем веб-сайте: *https://app.fujifilm-dsc.com/*

#### **Загрузка снимков по мере съемки**

Снимки, сделанные, когда **ВКЛ** выбрано для D **НАСТРОЙКА СОЕДИНЕНИЯ** > **НАСТРОЙКА Bluetooth/СМАРТФ.** > **КОМАНДА АВТ. ПЕРЕДАЧИ ИЗОБРАЖЕНИЯ**, будут автоматически помечаться для загрузки на сопряженное устройство.

- N Если **ВКЛ** выбрано и для **НАСТРОЙКА Bluetooth/СМАРТФ.** > **ВКЛ/ ВЫКЛ Bluetooth**, и для **ПЕРЕДАЧА ИЗОБР. В ВЫКЛ.СОСТОЯНИИ** в меню **В НАСТРОЙКА СОЕДИНЕНИЯ**, загрузка данных на сопряженное устройство будет продолжаться даже при выключенной фотокамере.
	- При выборе ВКЛ для <sup>•</sup> НАСТРОЙКА СОЕДИНЕНИЯ > НАСТРОЙКА **Bluetooth/СМАРТФ. > МАЛ.ИЗОБР. ДЛЯ МОБ. [4] включается сжа**тие, что позволяет уменьшить размер файла для загрузки.

#### **Выбор снимков для загрузки в меню просмотра**

Используйте **ПОРЯДОК ПЕРЕД. ИЗОБР.** > **ВЫБРАТЬ РАМКИ** для выбора снимков для загрузки на сопряженный смартфон или планшет по Bluetooth®.

#### **Копирование снимков на компьютер: PC AutoSave**

Установите новейшую версию FUJIFILM PC AutoSave на компьютер для загрузки изображений с фотокамеры через беспроводные сети (Wi-Fi).

#### **FUJIFILM PC AutoSave**

Для загрузки и получения другой информации посетите:  *http://app.fujifilm-dsc.com/en/pc\_autosave/*

#### **Компьютеры: Беспроводные соединения**

Вы можете загружать снимки с фотокамеры с помощью параметра **АВТОСОХР. НА ПК** в меню просмотра.

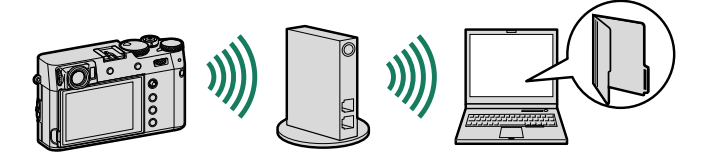

## **FUJIFILM**

#### **FUJIFILM Corporation**

7-3, AKASAKA 9-CHOME, MINATO-KU, TOKYO 107-0052, JAPAN

https://fujifilm-x.com

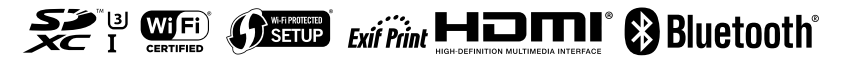